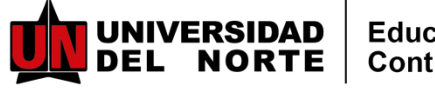

#### **INSTRUCTIVO PARA INSCRIPCIONES** Y PAGOS MARKET PLACE **UNINORTE**

Este instructivo corresponde solo para pagos online de personas naturales. Si ud va a hacer el pago a nombre de una empresa, por favor enviar un correo a admincec3@uninorte.edu.co donde le daremos las indicaciones para realizar el pago.

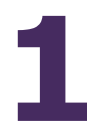

Ingrese alenlace correspondiente al programa de su interés y ubique elel botón de inscripciones:

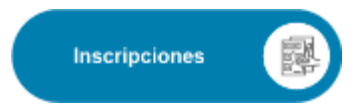

Ingrese aquí su correo electrónico y la clave o contraseña (Si tiene relación o tenido con la Universidad del Norte. Si no recuerda su clave, deberá reestablecerla)

Si es primera vez que tiene relación con Uninorte, deberá crear una cuenta nueva. Recibirá un correo para activar la cuenta y continuar nuevamente con el proceso.

Es importante que registre sus datos completos (nombre, primer apellido y segundo apellido) para facilitar la identific ac ión en nuestros sistema s (coinc idencias).

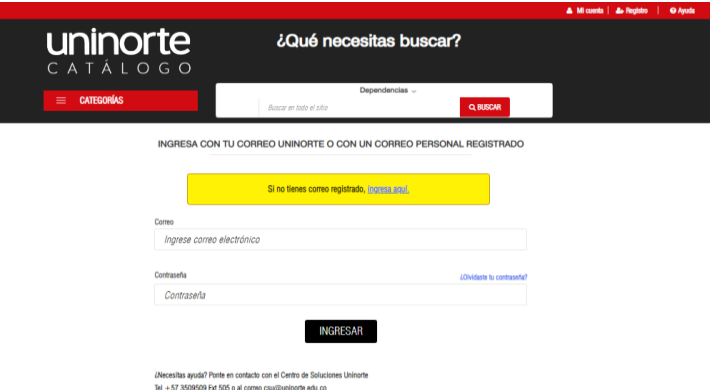

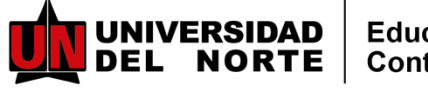

# INSTRUCTIVO PARA INSCRIPCIONES Y PAGOS MARKET PLACE UNINORTE

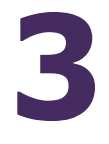

**Después de ingresar con su usuario y contraseña, lo llevará a la siguiente imagen.**

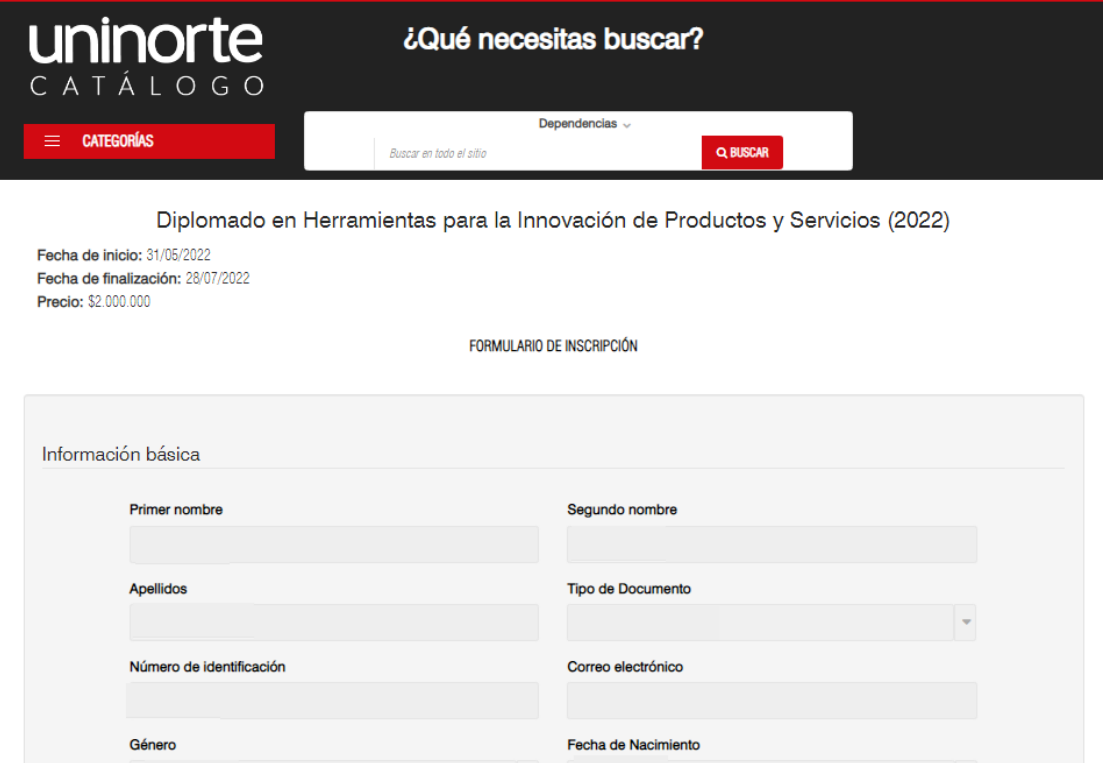

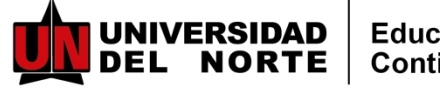

# INSTRUCTIVOPARAINSCRIPCIONES Y PAGOS MARKET PLACE UNINORTE

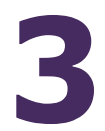

**Llegar hasta el finalizar de la pagina y hacer clic en Inscribirse**

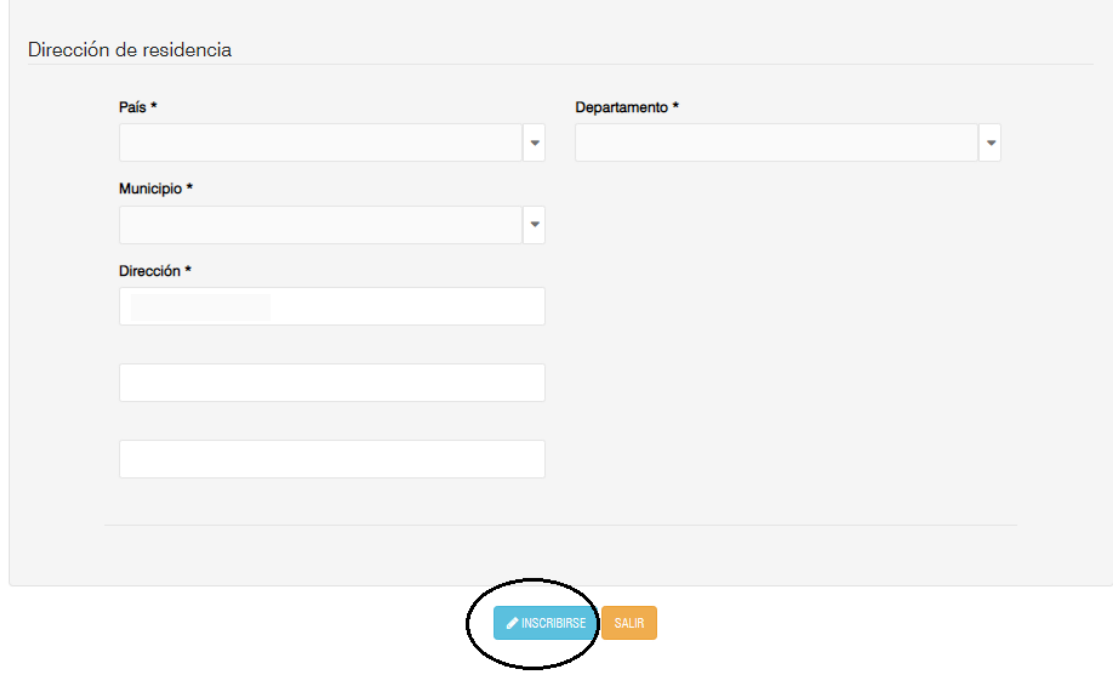

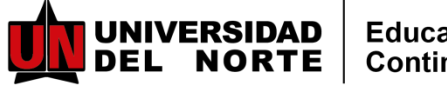

#### INSTRUCTIVOPARAINSCRIPCIONES Y PAGOS MARKET PLACE UNINORTE

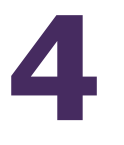

**Continúe con el proceso de pago en la siguiente pantalla, acepte el reglamento de pago y escoja el descuento (si aplica). Después elija el método de pago y haga clic en continuar**

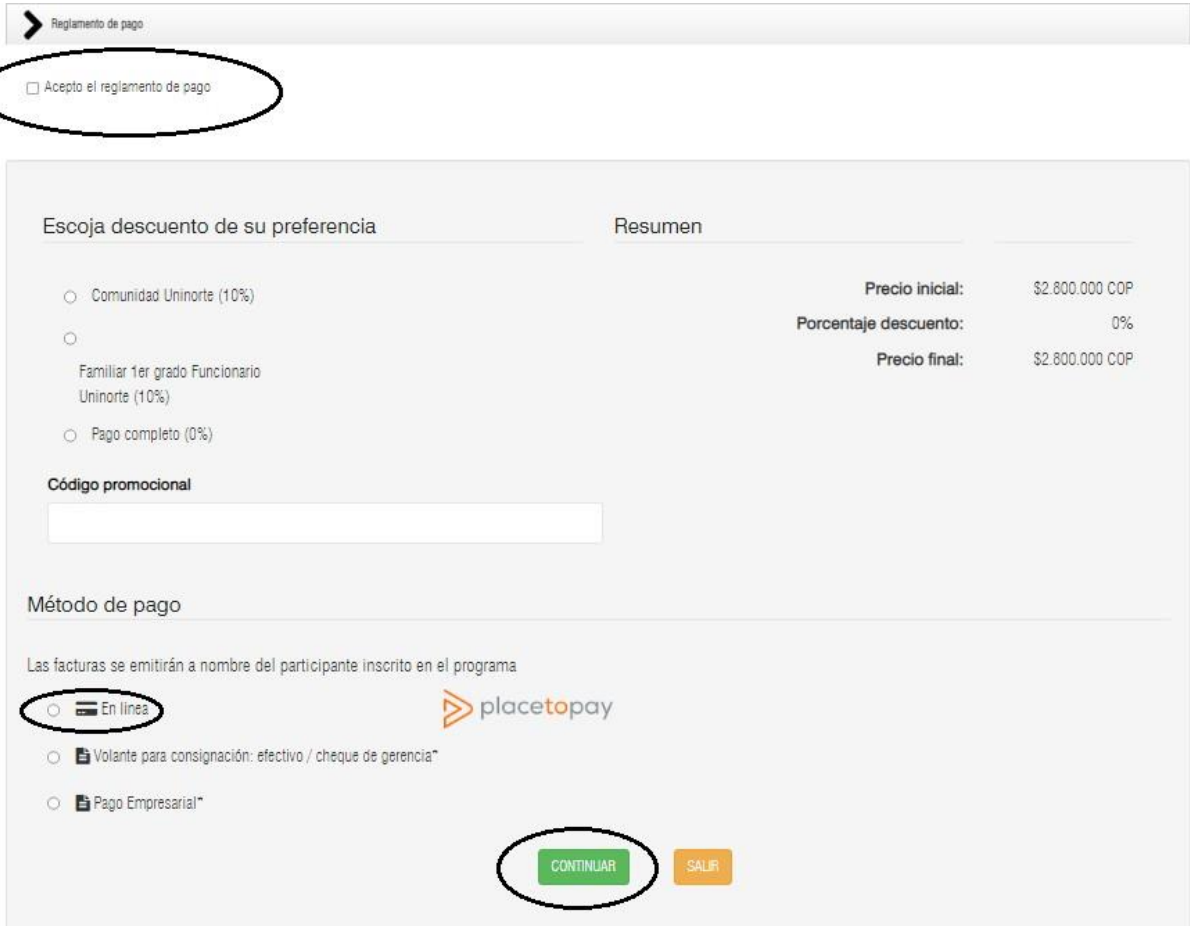

**En caso de elegir, volante de consignación, en las próximas horas le enviaremos a su correo registrado, el volante de pago**.

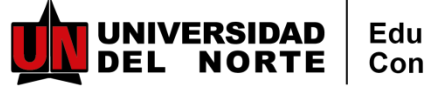

## INSTRUCTIVOPARAINSCRIPCIONES Y PAGOS MARKET PLACE UNINORTE

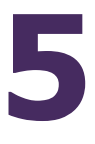

**Continúe con el proceso de pago eligiendo su medio de pago y así finaliza el proceso.**

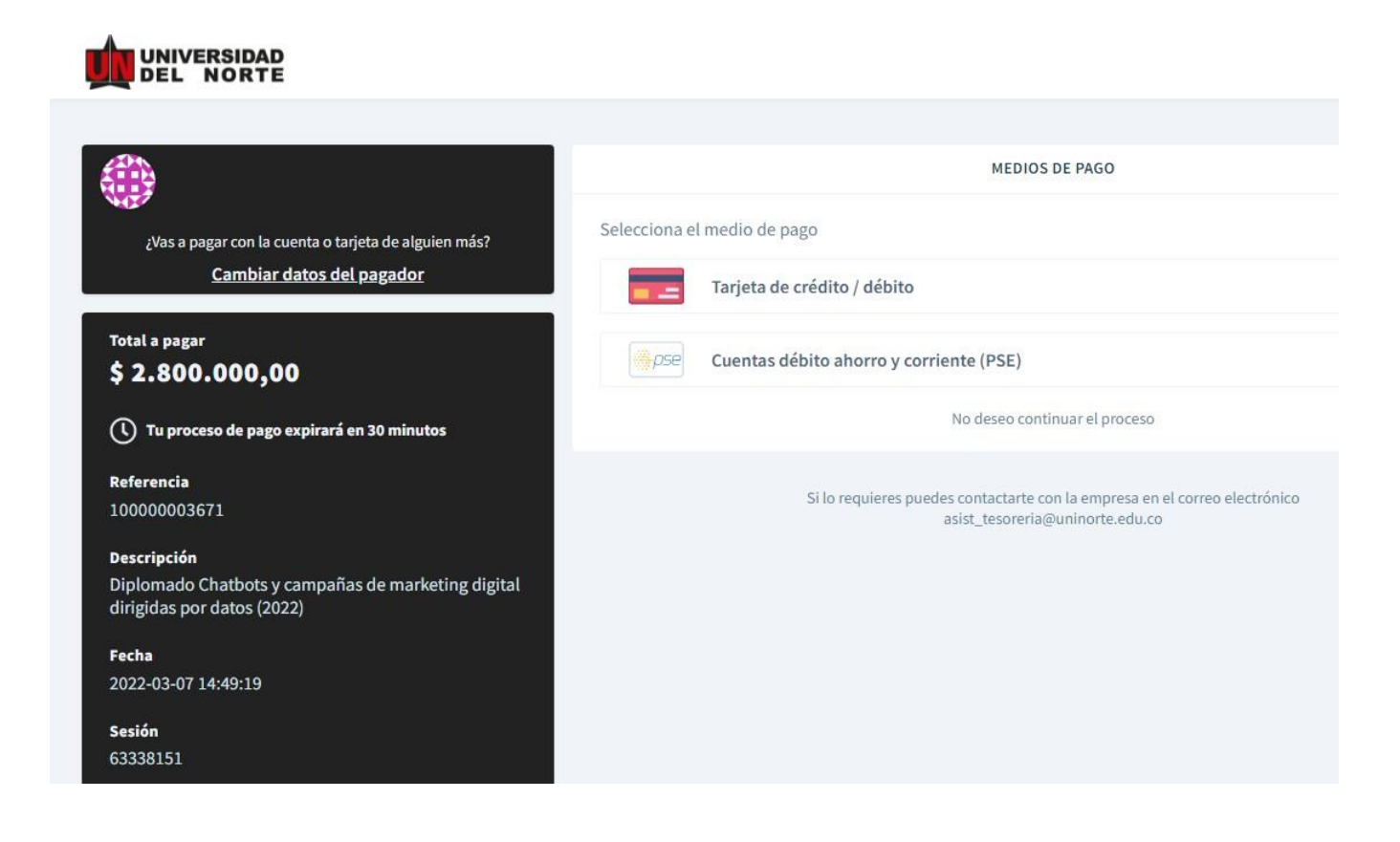

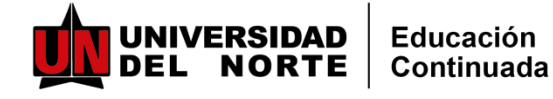

## INSTRUCTIVOPARAINSCRIPCIONES Y PAGOS MARKET PLACE UNINORTE

**En caso que no se realice el pago en el mismo momento de la inscripción, este será el paso a paso**

**1 Ingresar al enlace de Market Place: <https://tananeo.uninorte.edu.co/marketplace/> e ingresar a "mi cuenta"**

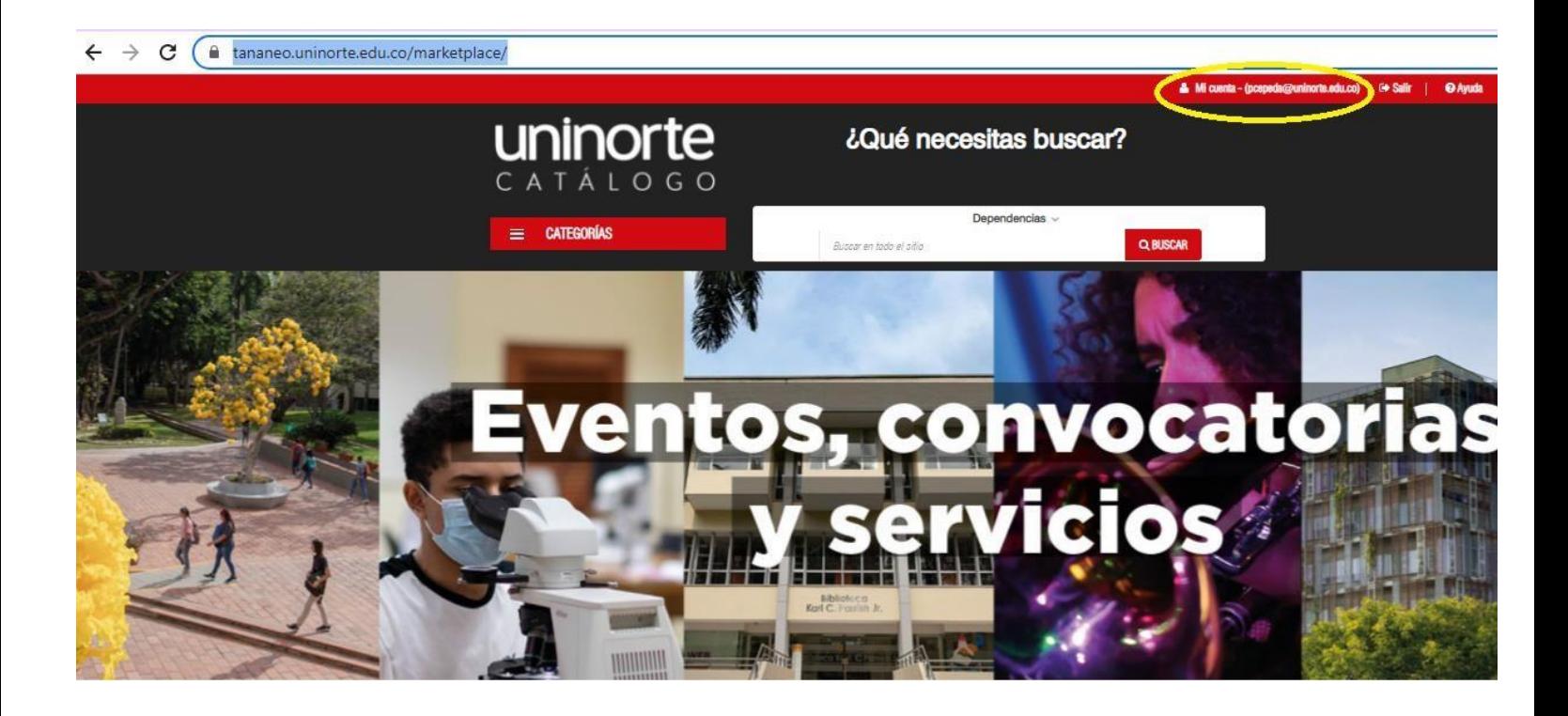

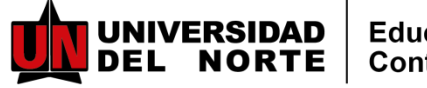

## INSTRUCTIVOPARAINSCRIPCIONES Y PAGOS MARKET PLACE UNINORTE

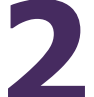

**2Ingresar <sup>a</sup>** "**Mis compras/Inscripciones**"

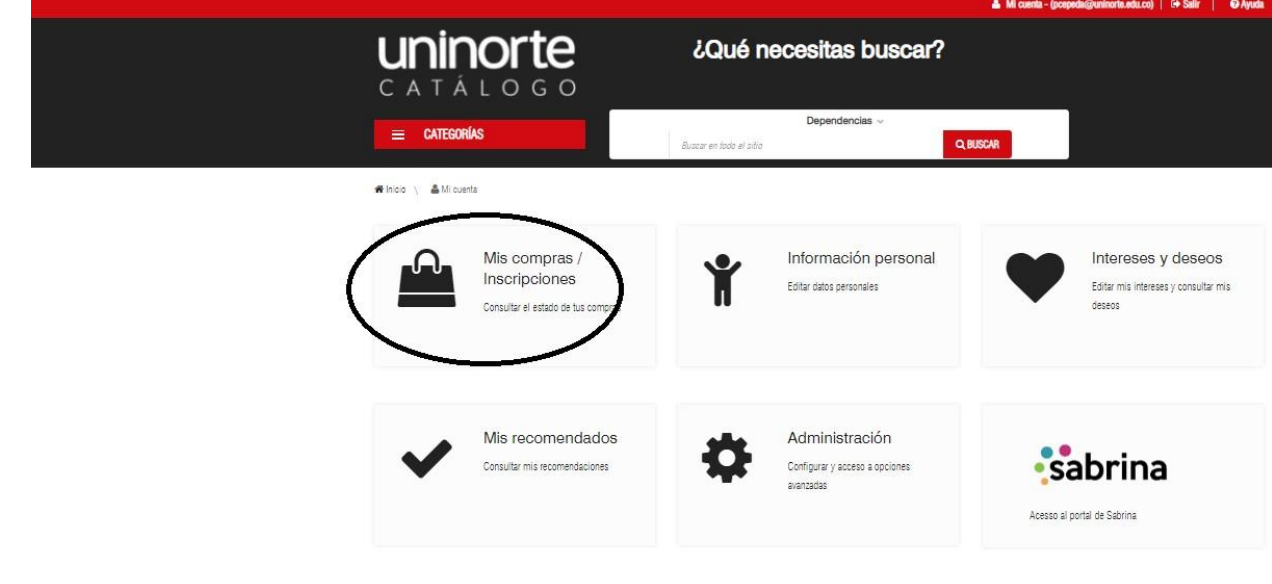

**3 Ingresas a** "**pendiente por pagar" y ahí encontrarás los programas a los que te has inscrito.**

COMPRAS / INSCRIPCIONES

- > Compras e inscripciones
- > Pendiente por pagar

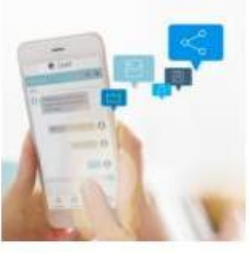

Diplomado Chatbots y campañas de marketing digital dirigidas por datos (2022) GESTIONAR EL PAGO Diplomado Chatbots y campañas de marketing digital dirigidas por datos(22) HISTORIAL DE PAGO

I cilimatic pui pagai

Método de pago: pago en línea Estado de la inscripción: Aceptada

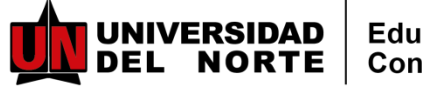

## **INSTRUCTIVO PARA INSCRIPCIONES** Y PAGOS MARKET PLACE **UNINORTE**

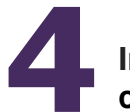

Ingresar a "gestionar el pago" y elegir pago en línea o cambiar condiciones comerciales si deseas pagar por otro método

₩ Inicio \ & Mi cuenta \ A Compras / Inscripciones

Pagos asociados pendientes

← REGRESAR

#### Pagos

Diplomado Chatbots y campañas de marketing digital dirigidas por datos (2022) Pago inicial

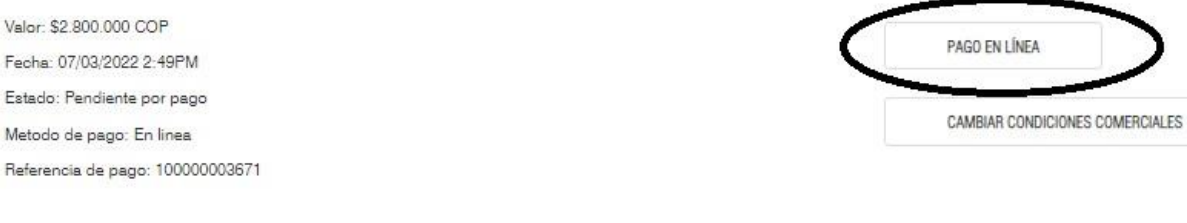

← REGRESAR